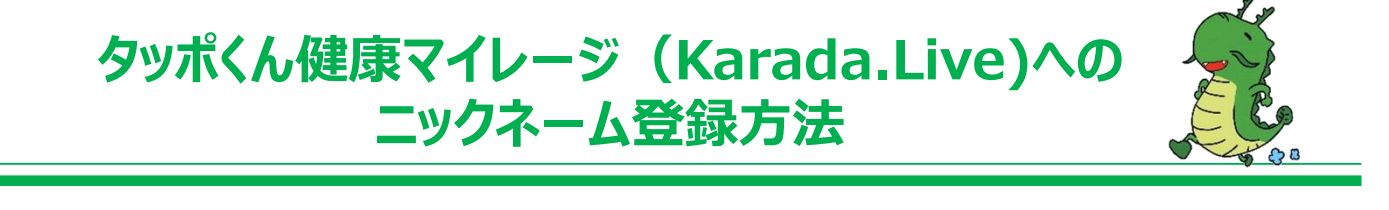

①Karada.Liveへログイン後、マイページ右上のログインIDにカーソルを合わせ、 『登録情報確認・変更』を押します。

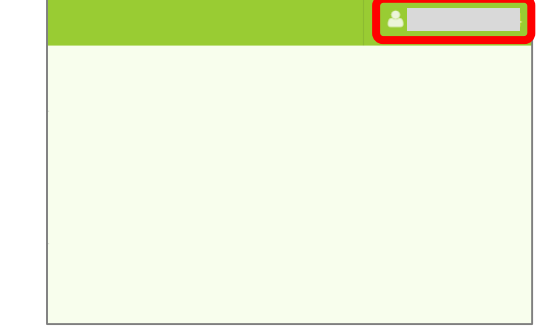

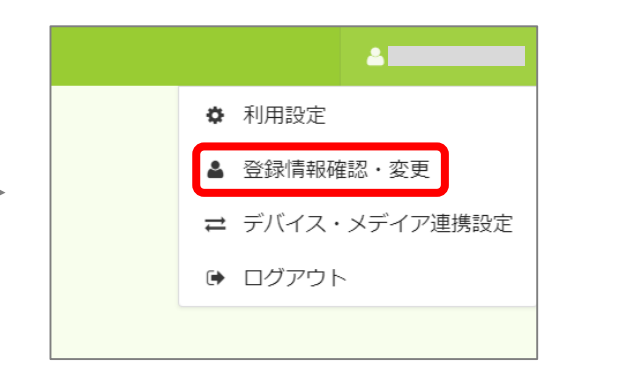

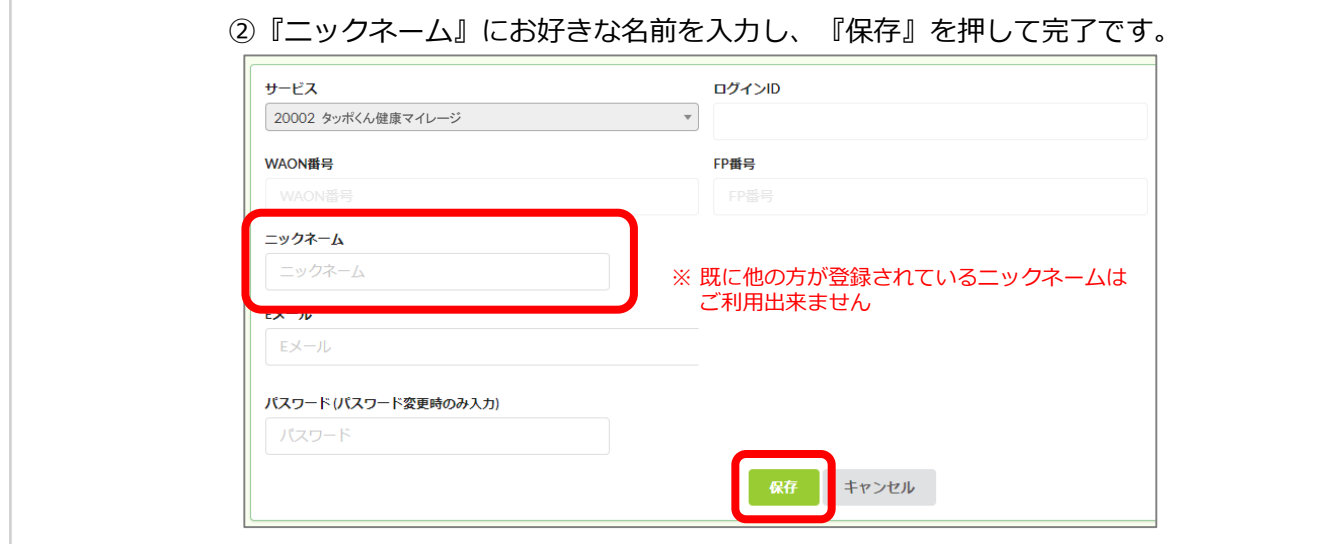

## 【注意①】

『Eメール』にご自身のアドレス以外が入力されて いる場合は、そちらを削除してから『保存』を押し てください。

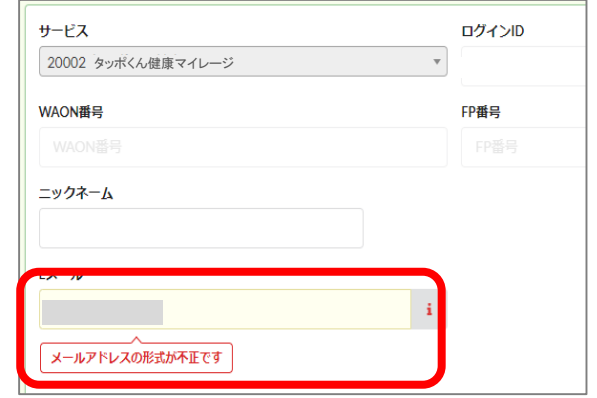

【注意②】

パスワードが入力されている場合も、削除し てから『保存』を押してください

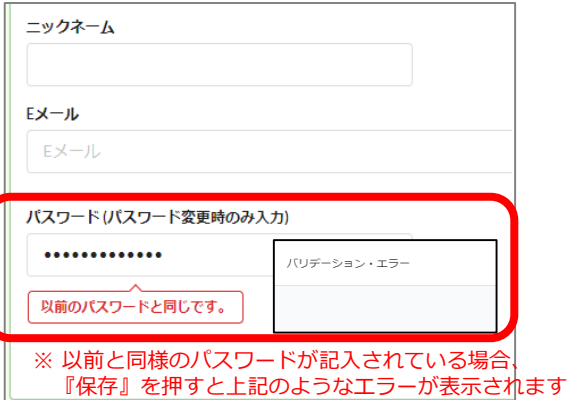